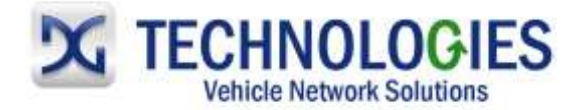

# **Nissan Reprogramming User Guide**

# **Version 1.0**

# **August 2011**

# **Foreword**

This document describes DG Technologies VSI-2534, a SAE J2534 Pass-Thru device, with its primary purpose to program automotive ECUs (Electronic Control Units). It provides module programming for development, end-of-line testing and reprogramming. This document shows the general procedures for purchasing, installing and using the OEM programming application with the VSI-2534 Pass-Thru device. Because the procedures are generic in nature, this may not capture every screen or every scenario for each and every vehicle. For any screen, read the directions on the screen and proceed as indicated. Programming is vehicle specific and directions may vary. All documentation is subject to change at any time. Any and all OEM documentation should be read in its entirety along with the vehicle Service Manual prior to programming.

The VSI-2534 is also useful for vehicle diagnostics, development, general design, hardware in-the-loop simulation and anywhere communications with a vehicle network are required.

# **Table of Contents**

- Registration & NERS Purchase/Installation (pgs. 2-11)
- Purchasing Nissan Calibration File (pgs. 12-18)
- Nissan Reprogramming (pgs. 19-24)
- Nissan VIN Programming (pg. 25)

© 2006 - 2011 Dearborn Group, Inc. 33604 West Eight Mile Road Farmington Hills, MI 48335 Phone (248) 888-2000 • Fax (248) 888-9977

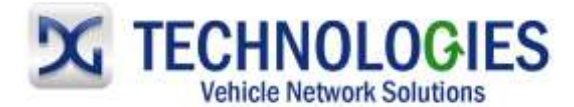

# **Registration & NERS Purchase (pg. 2-11)**

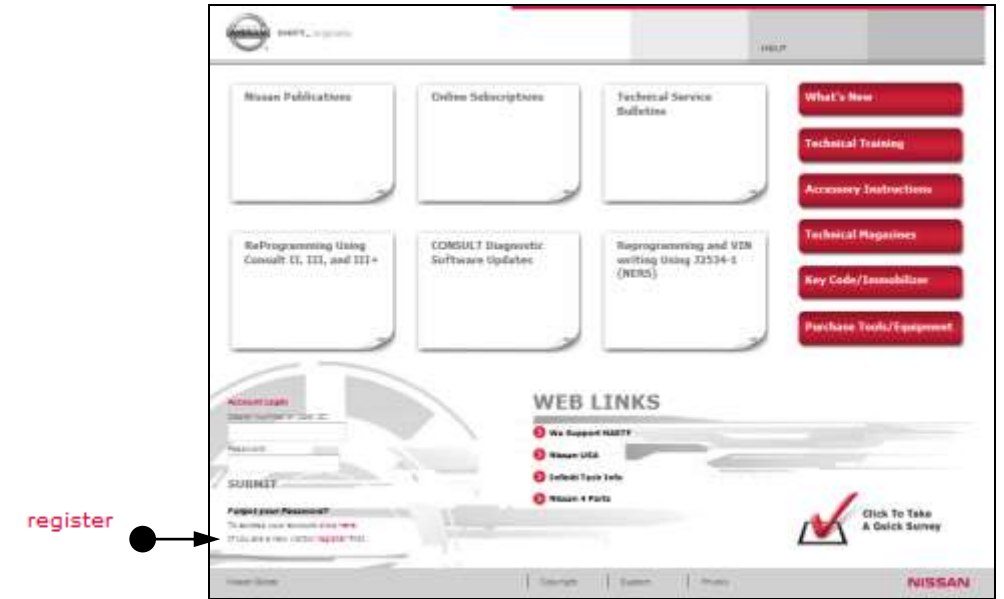

Go to [www.nissan-techinfo.com](http://www.nissan-techinfo.com/) and click on "register".

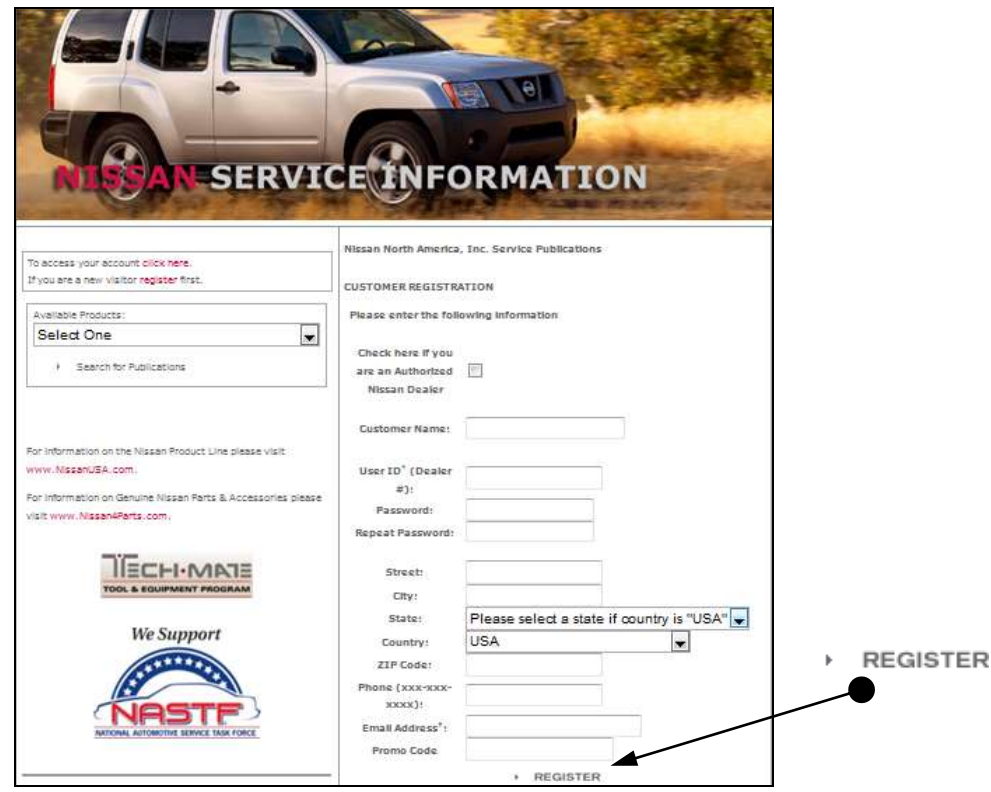

Fill out applicable information and click "Register" at the bottom.

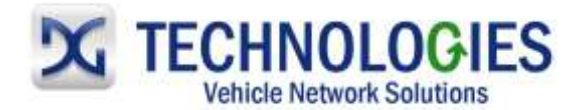

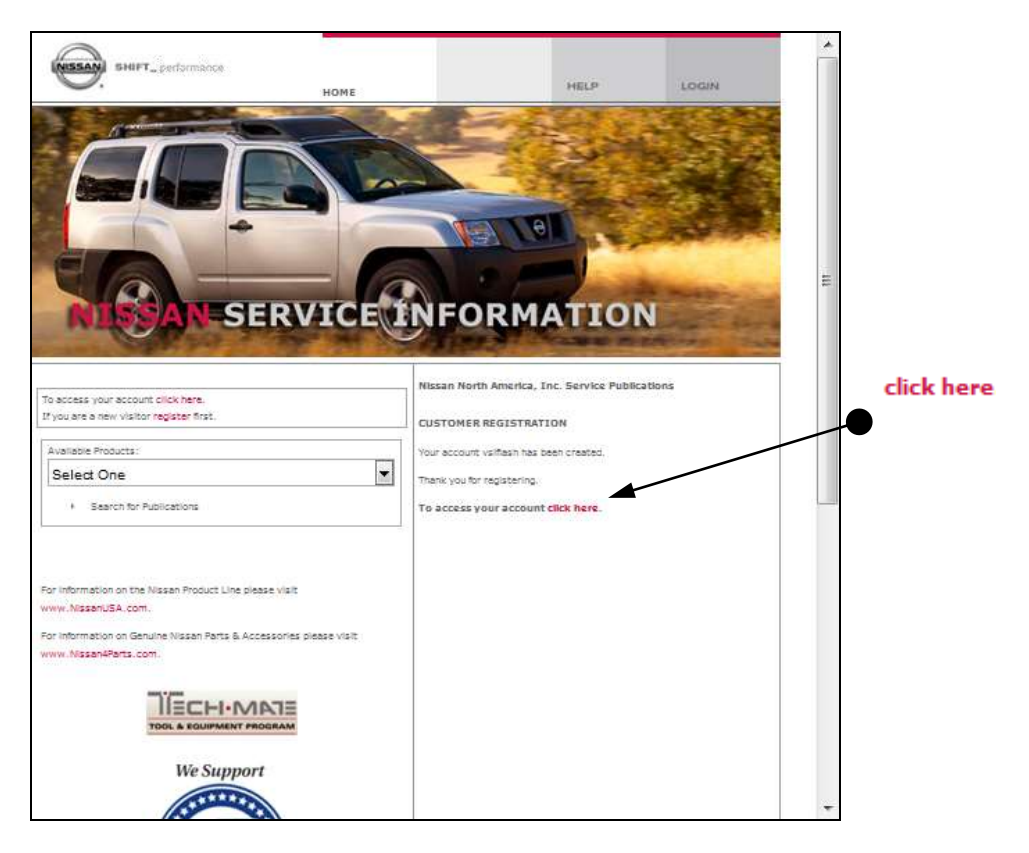

The account has been created. Click on "click here" to log on.

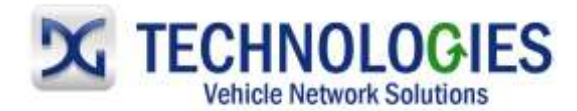

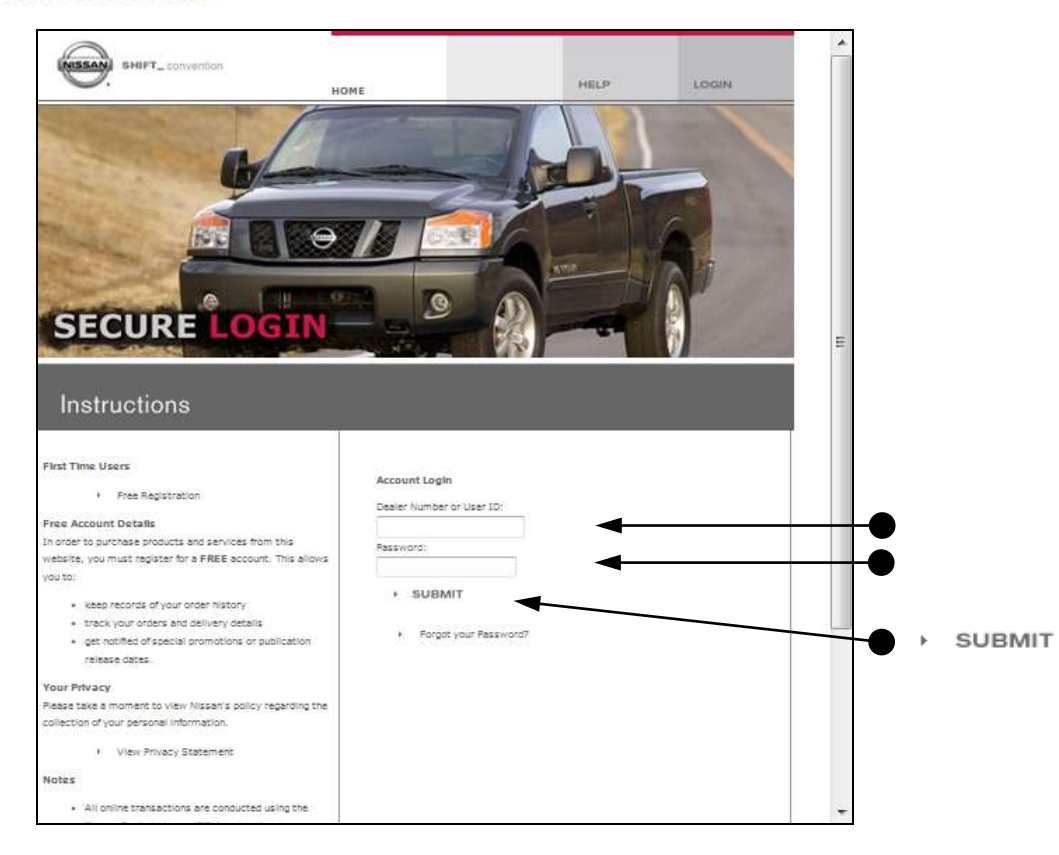

Enter your User ID and Password and click on "Submit".

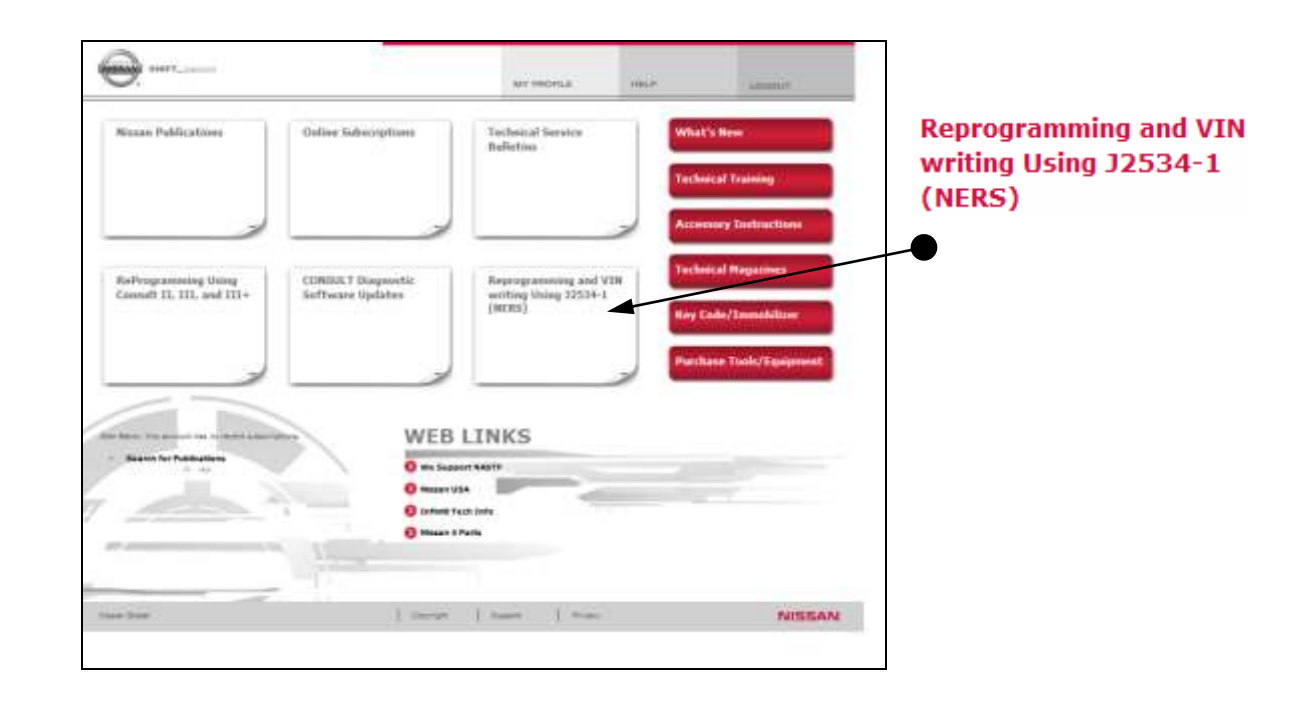

• Click on the "Reprogramming..." section.

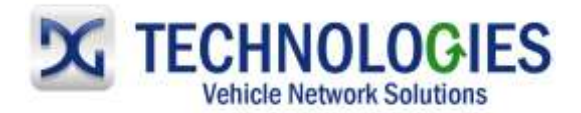

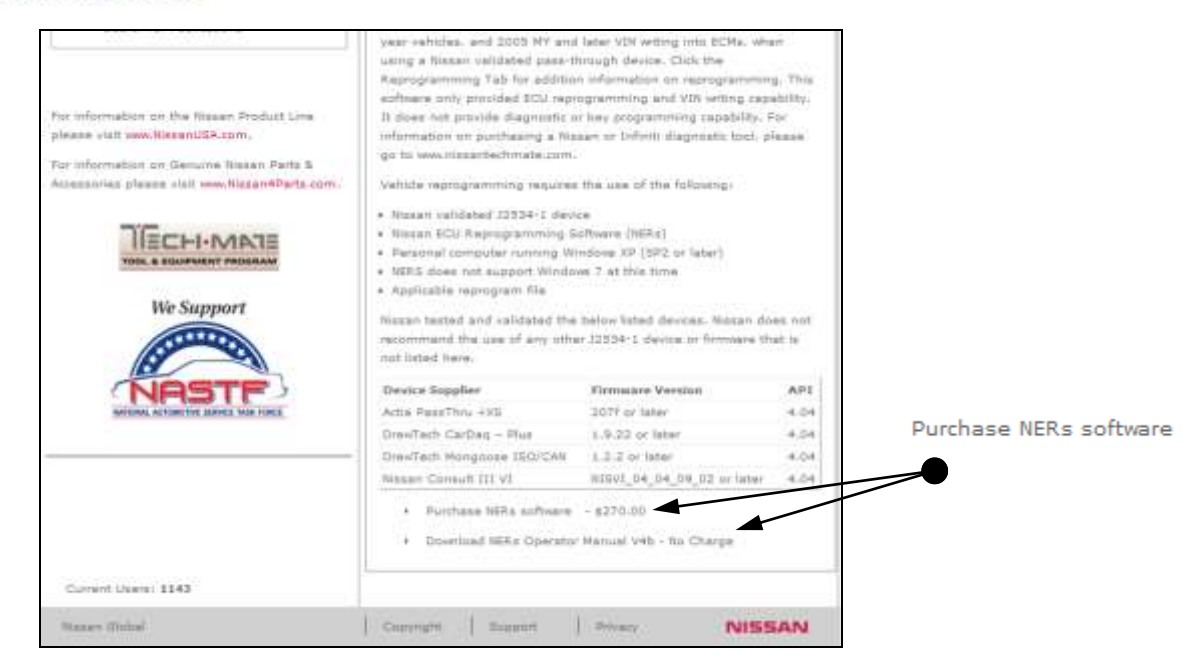

 Scroll to the bottom of this page to purchase the NERS software. Click on "Purchase NERS software". (It is **strongly recommended** to also download and read the Operator Manual located here and review it in its entirety.)

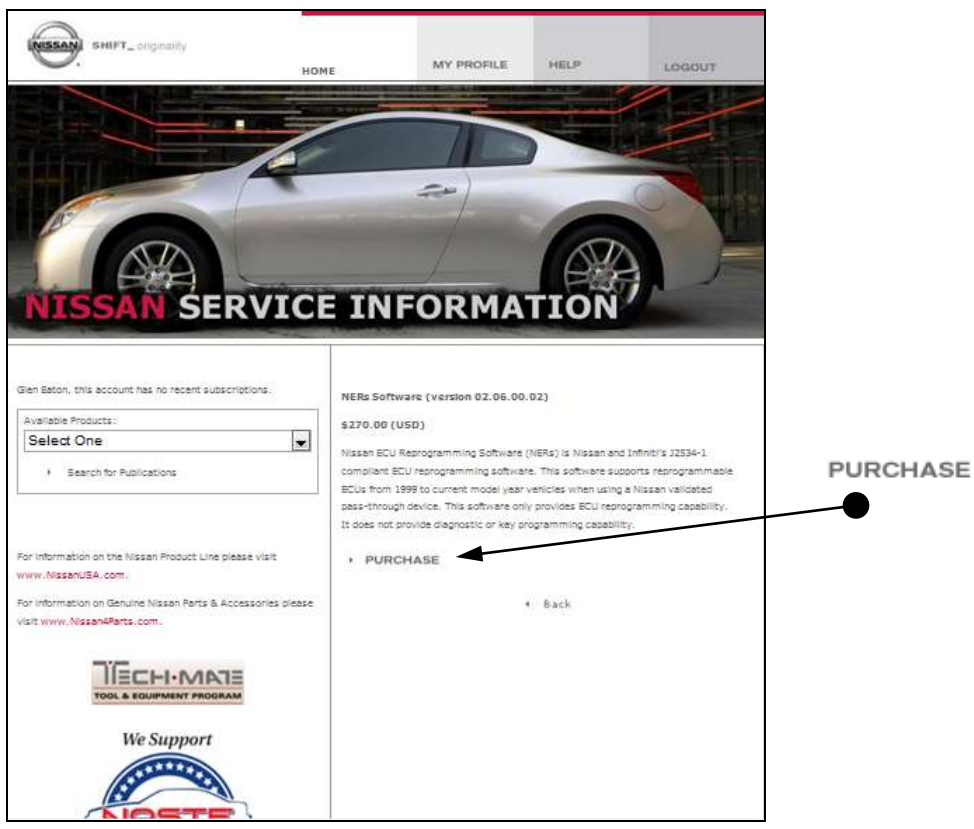

Click on "PURCHASE".

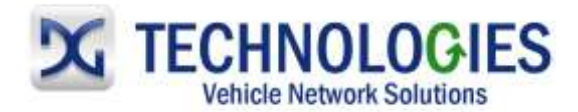

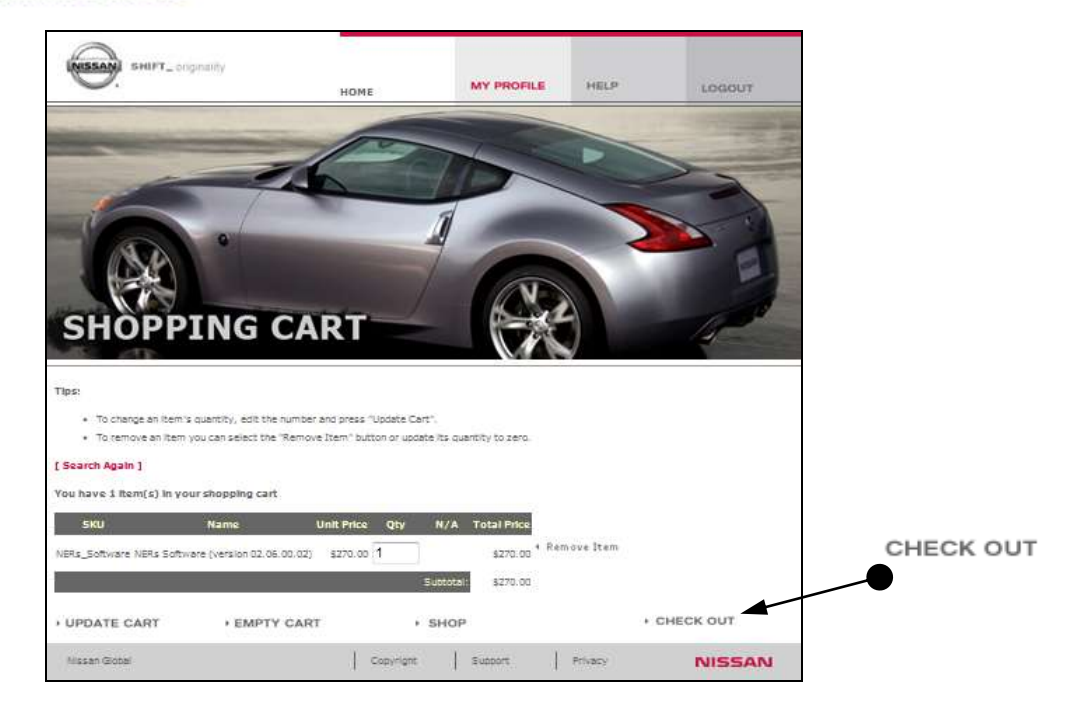

Click on "CHECK OUT".

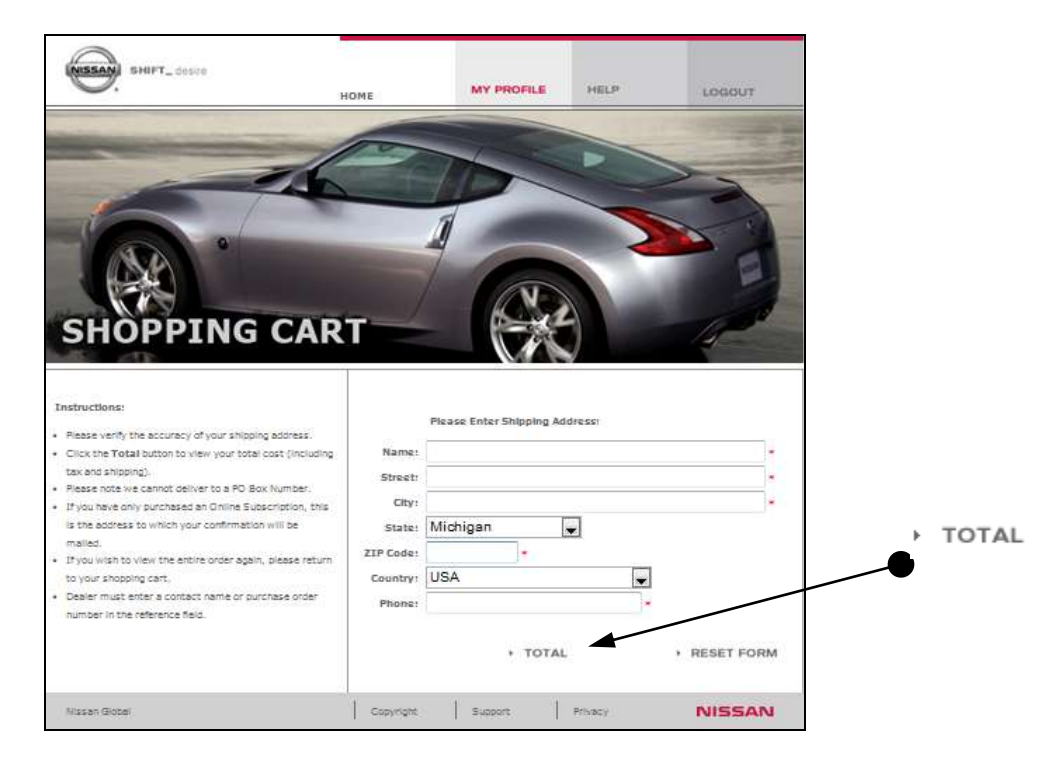

Make sure "Shipping Address" is correct and click on "Total".

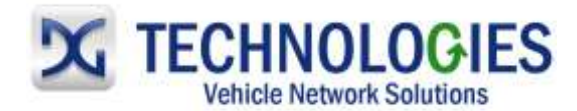

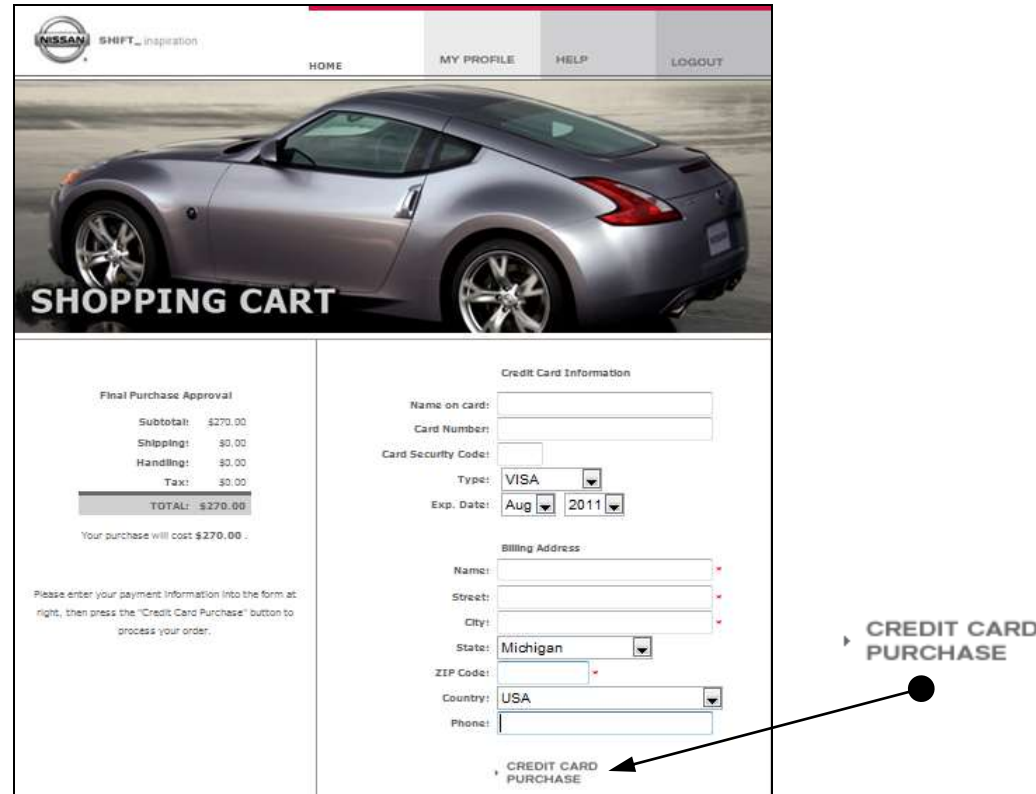

 Fill out required "Credit Card Information" and click on "Credit Card Purchase". **Read carefully the follow the remaining screens to download the NERS application.** It is recommended to download the NERS application to the "Desktop" for ease of location.

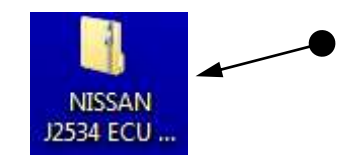

• Locate the "NISSAN J2534 ECU Reprogramming Software xx.xx.xx" icon on your desktop and "double-click" on it.

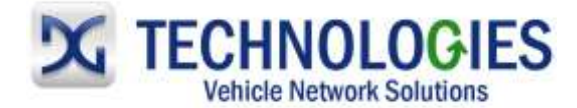

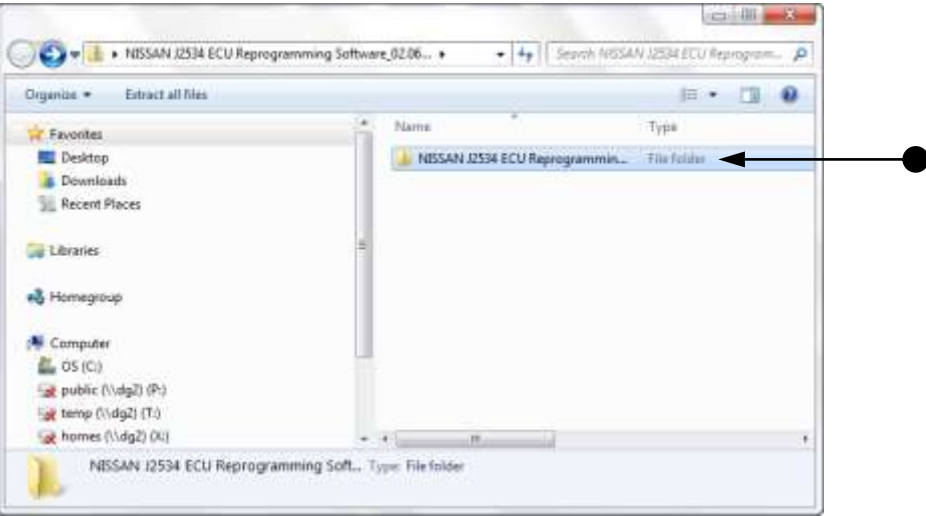

Locate the zip file and "double-click" on it.

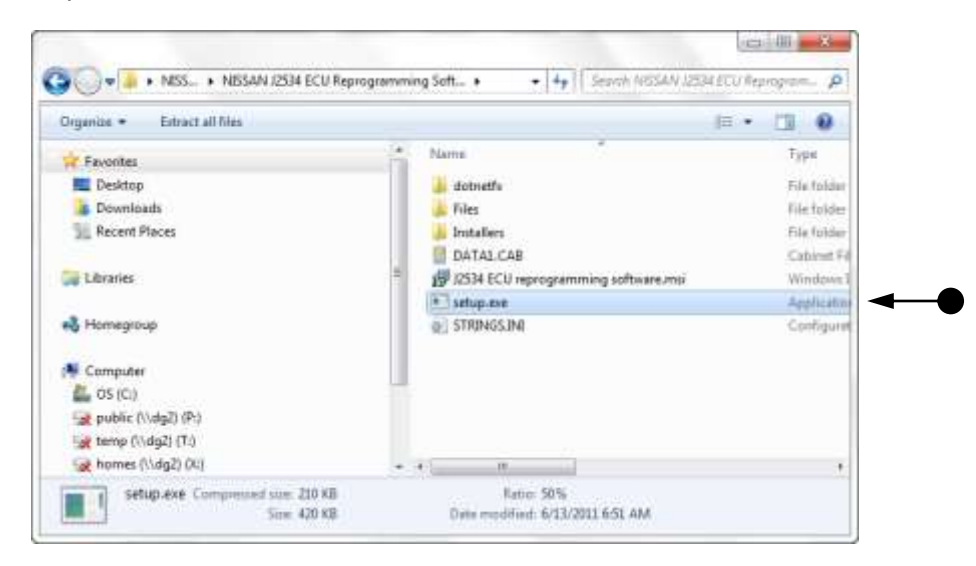

Locate the "setup.exe" file and "double-click" on it.

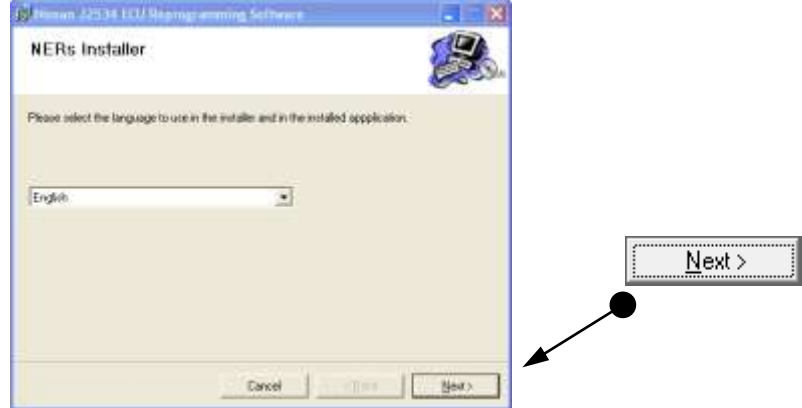

• Select Language and then "Next".

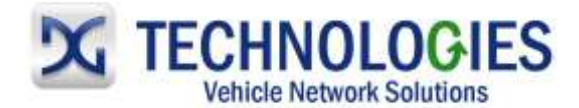

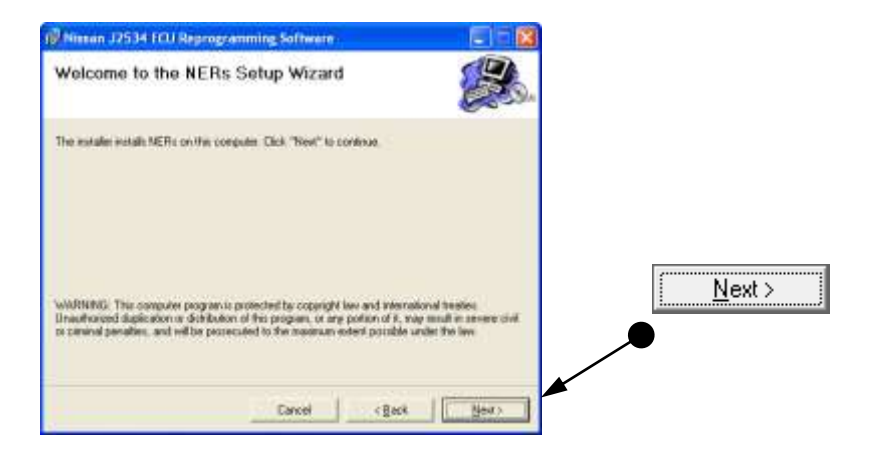

Click "Next".

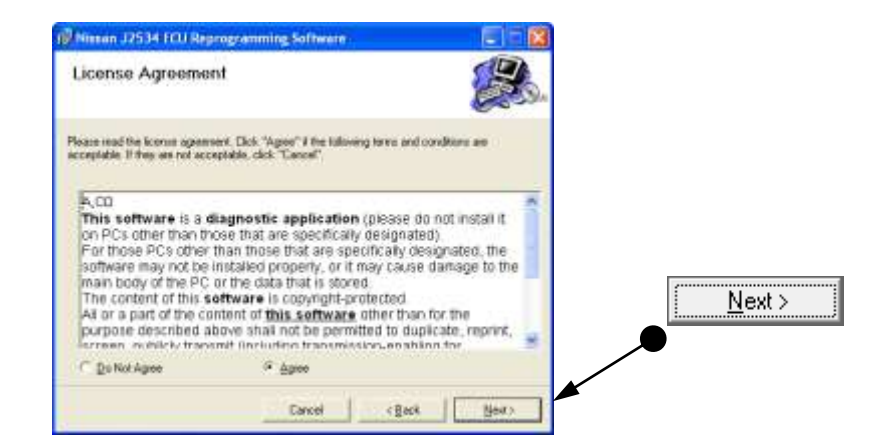

• Read, click on the "Agree" radio button, then "Next".

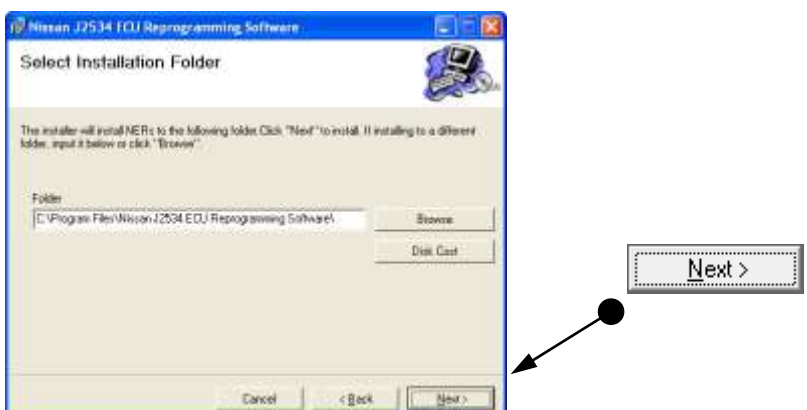

Click "Next".

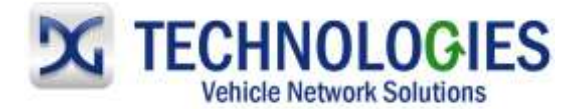

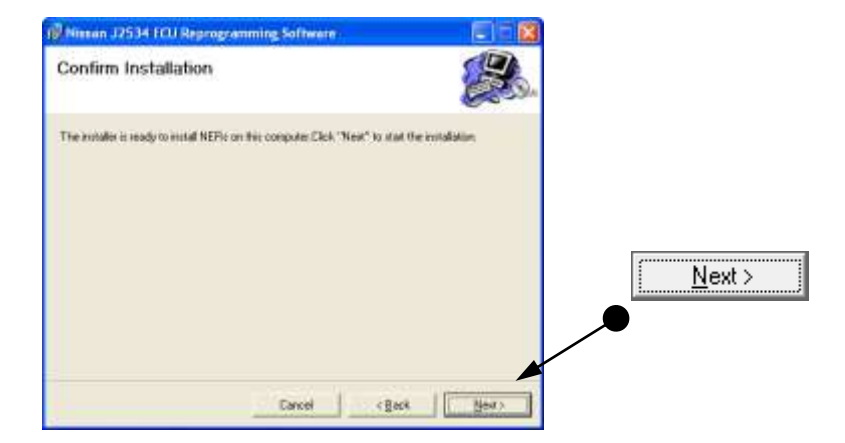

Click "Next".

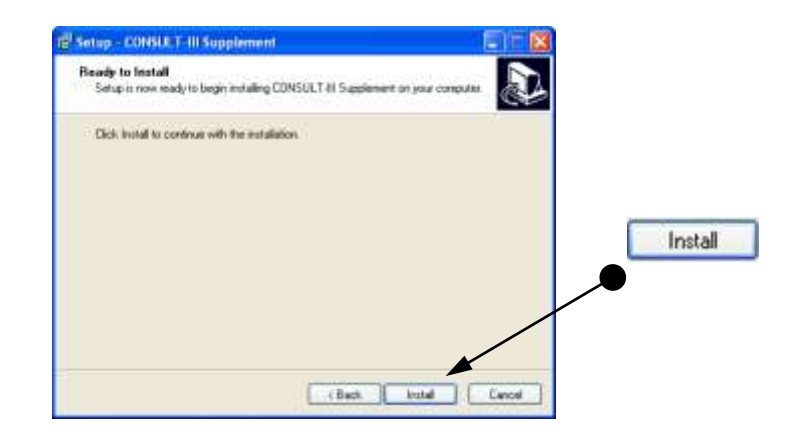

Click "Install".

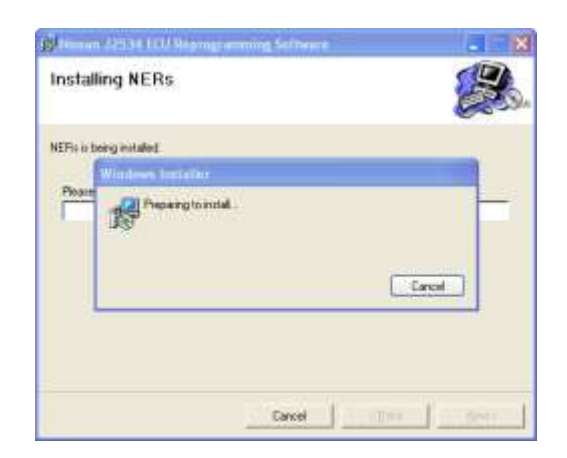

• Installing...

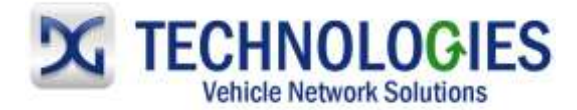

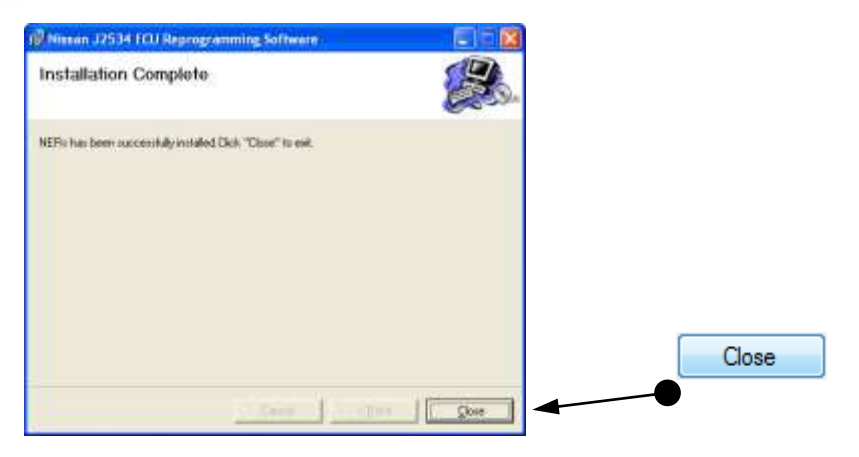

• Installation complete. Click on "Close".

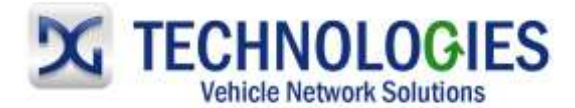

### **Purchasing Nissan Calibration File (pgs. 12-18)**

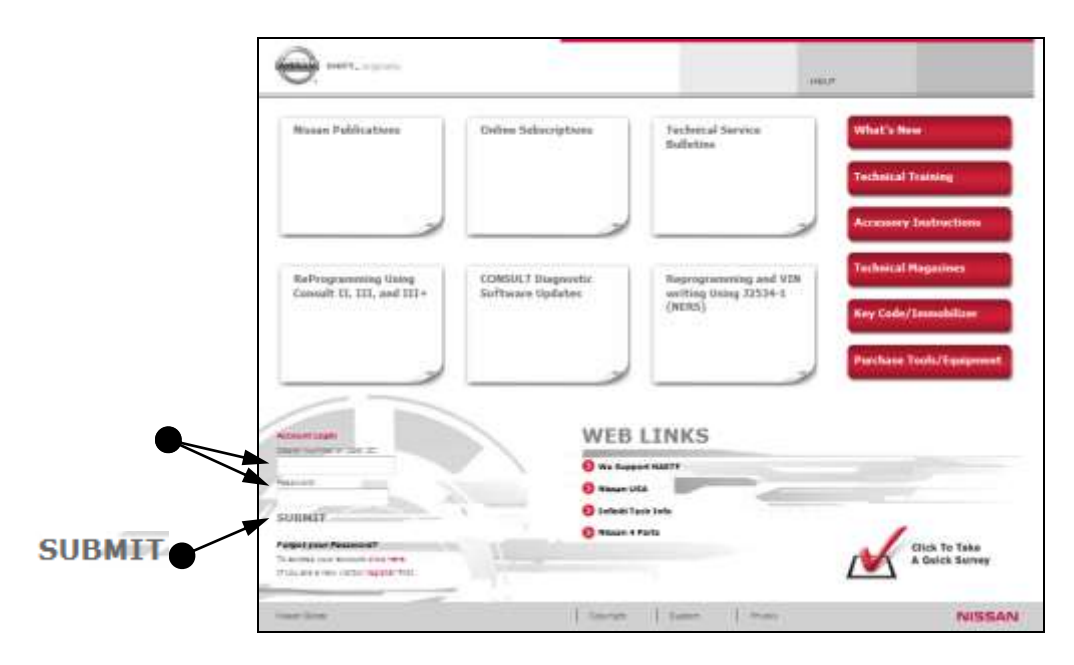

 Go to [www.nissan-techinfo.com](http://www.nissan-techinfo.com/) , enter User ID and Password and click on "SUBMIT". Note: Nissan states: Reprogramming is incident-based, so reprogramming should only be performed when a related TSB is found.

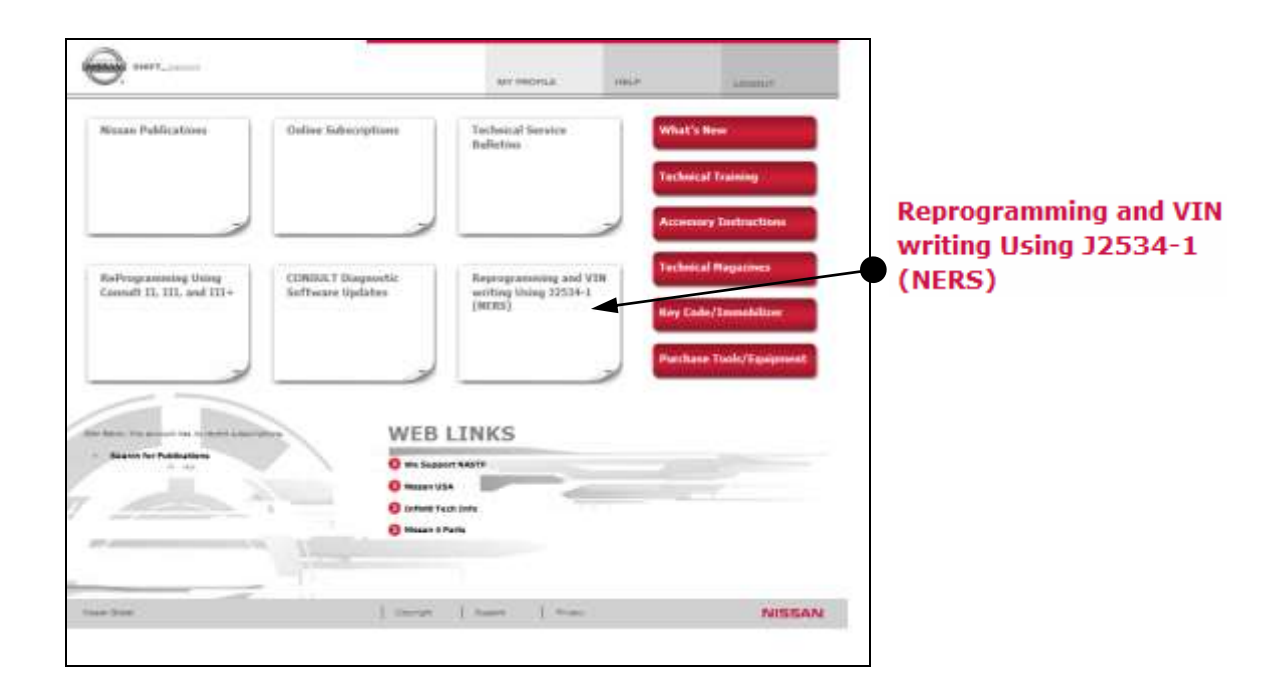

• Click on the "Reprogramming..." section.

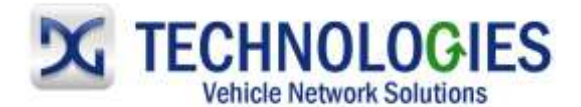

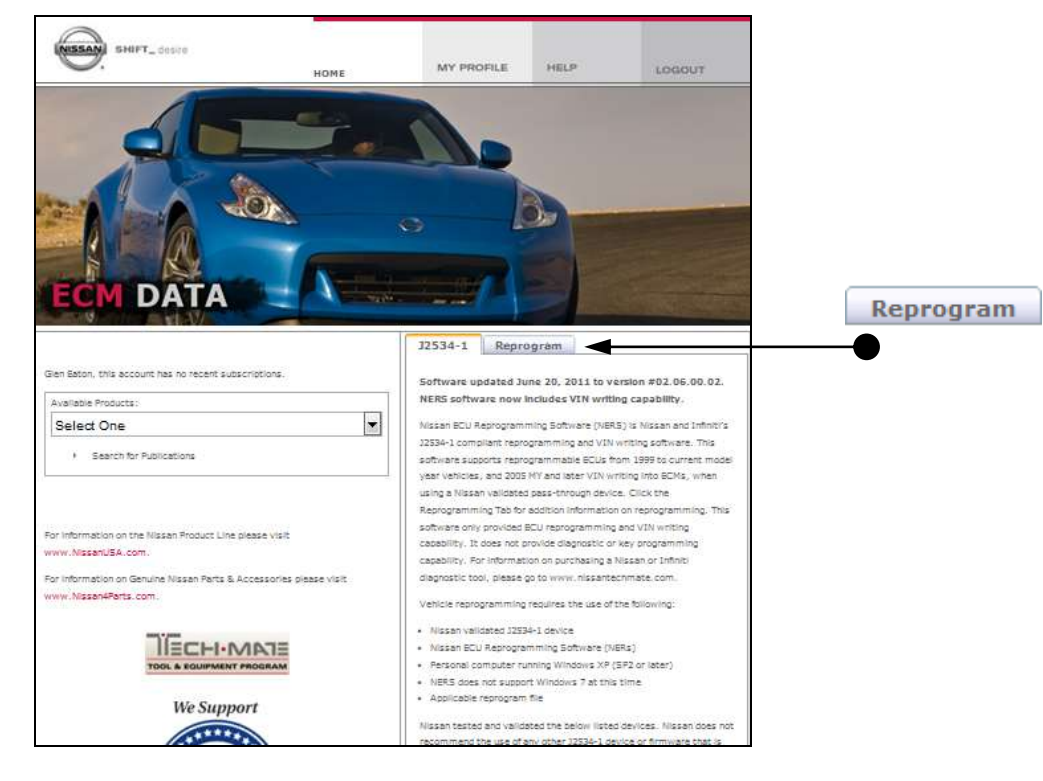

• Click on the "Reprogram" tab.

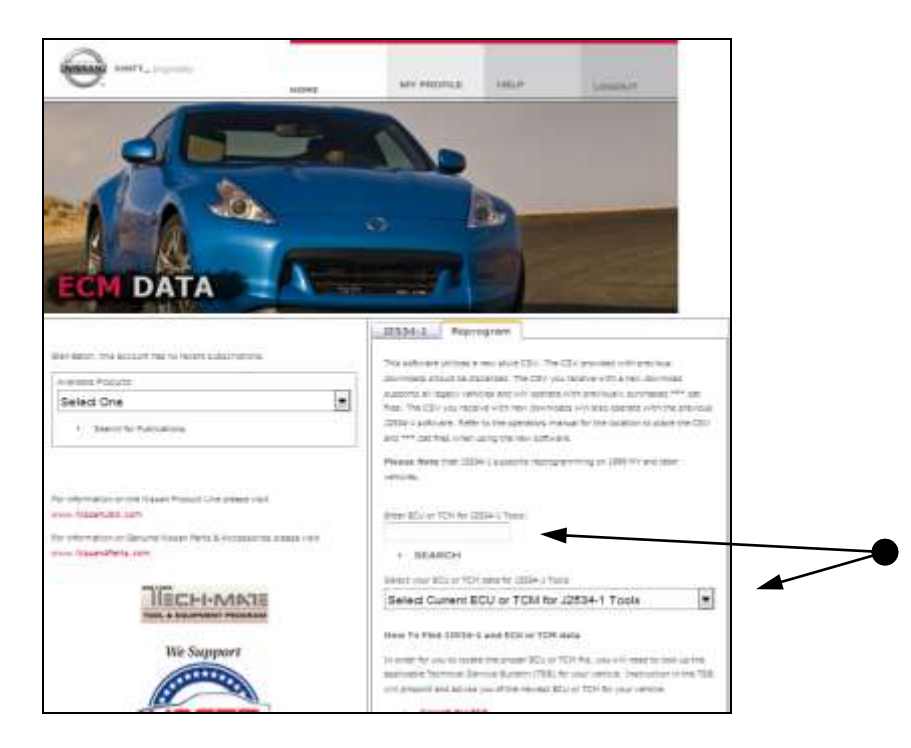

 Either "Enter" the part number of the ECU you are trying to reprogram **OR** use the pull-down menu to locate the proper part number. If you "Enter" the part number manually, you must have a space between the first 5 and last 5 characters (eg: "23710 JA10A") and then click on "SEARCH".

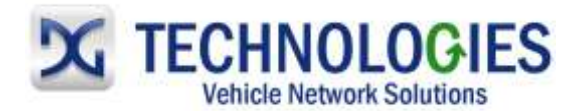

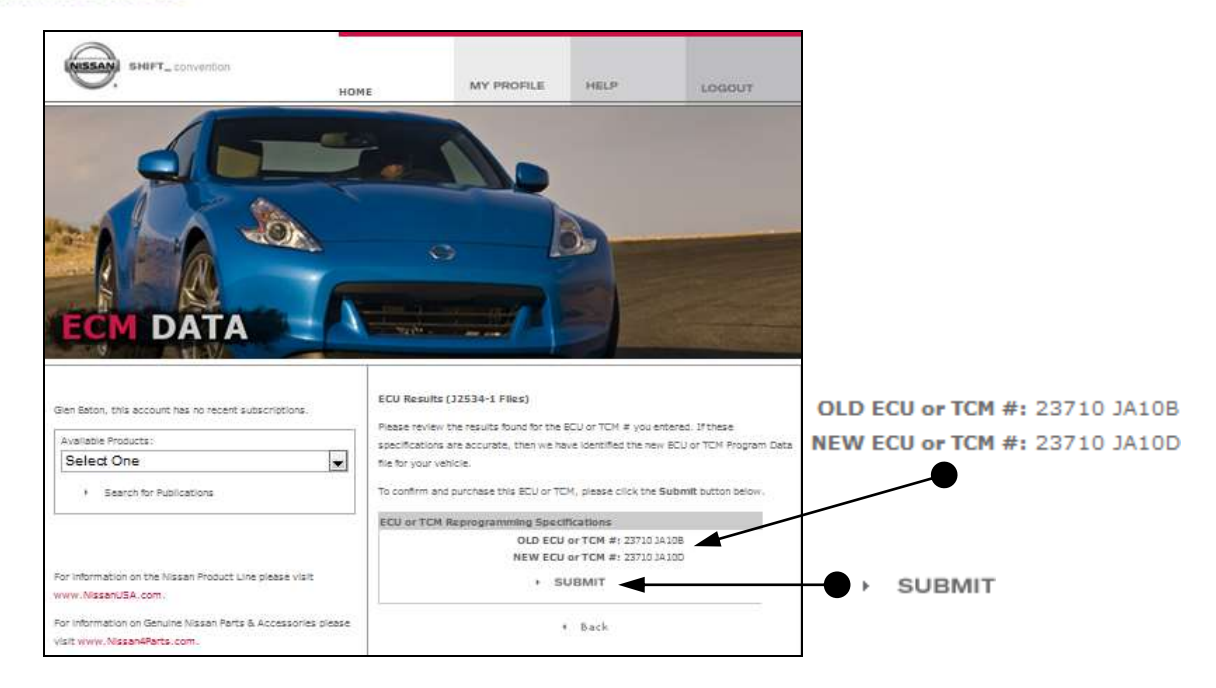

Part numbers shown are different. There is an update available! Click on "SUBMIT" to continue.

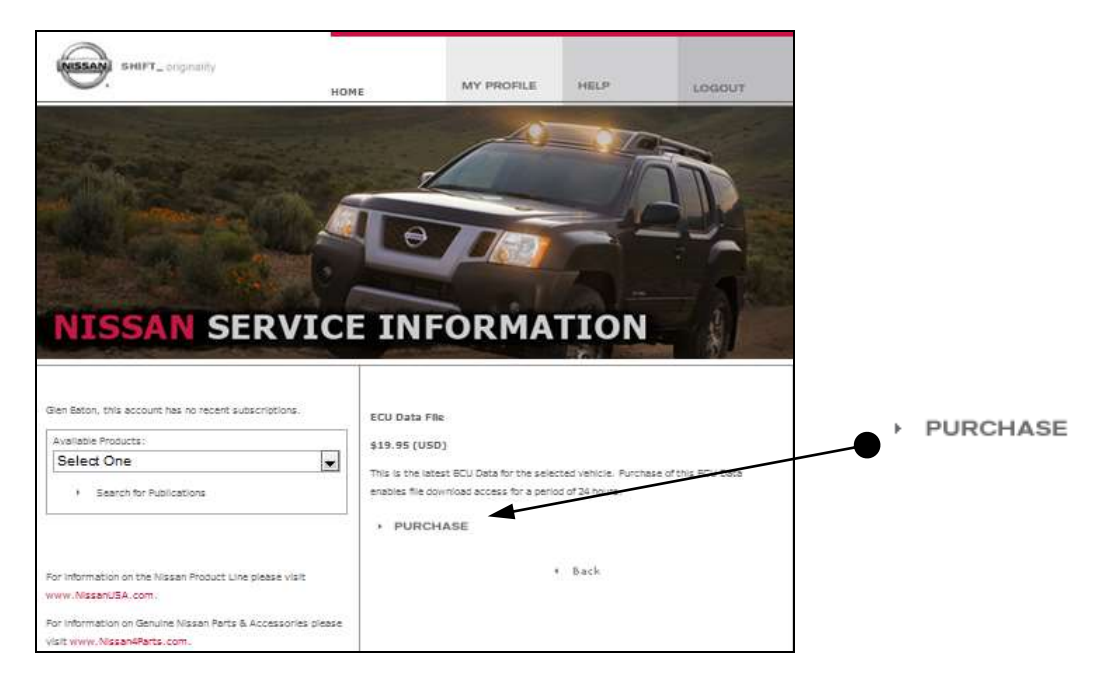

Click on "PURCHASE".

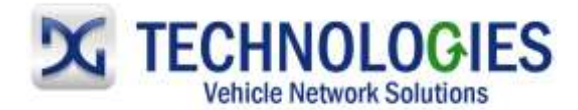

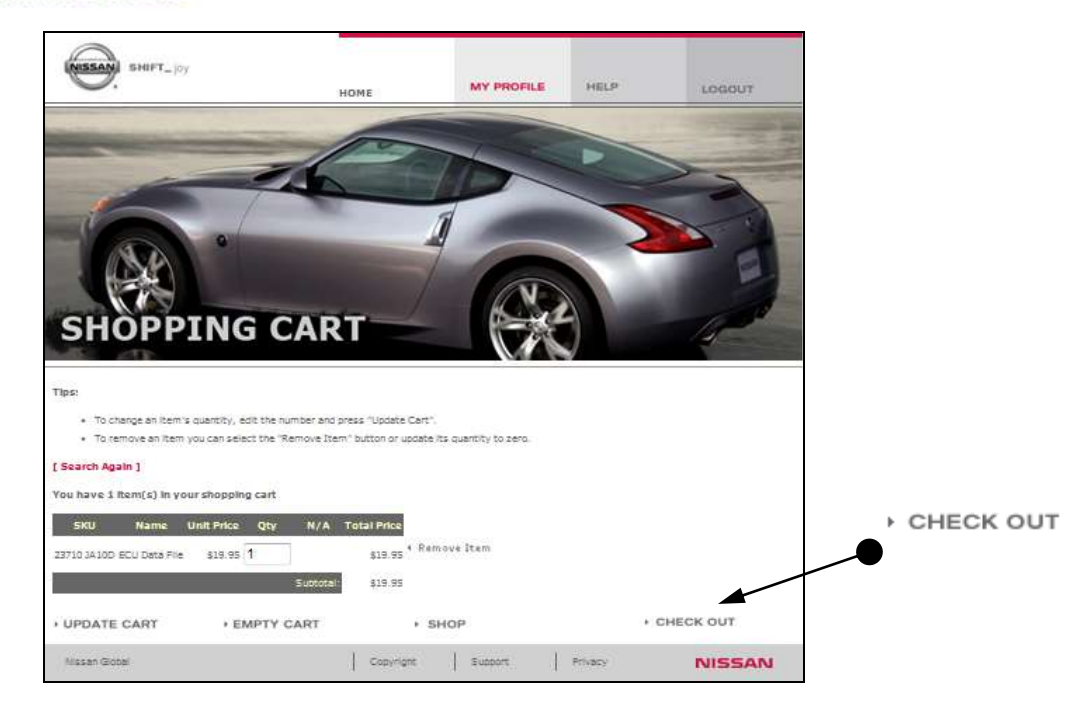

Click on "CHECK OUT".

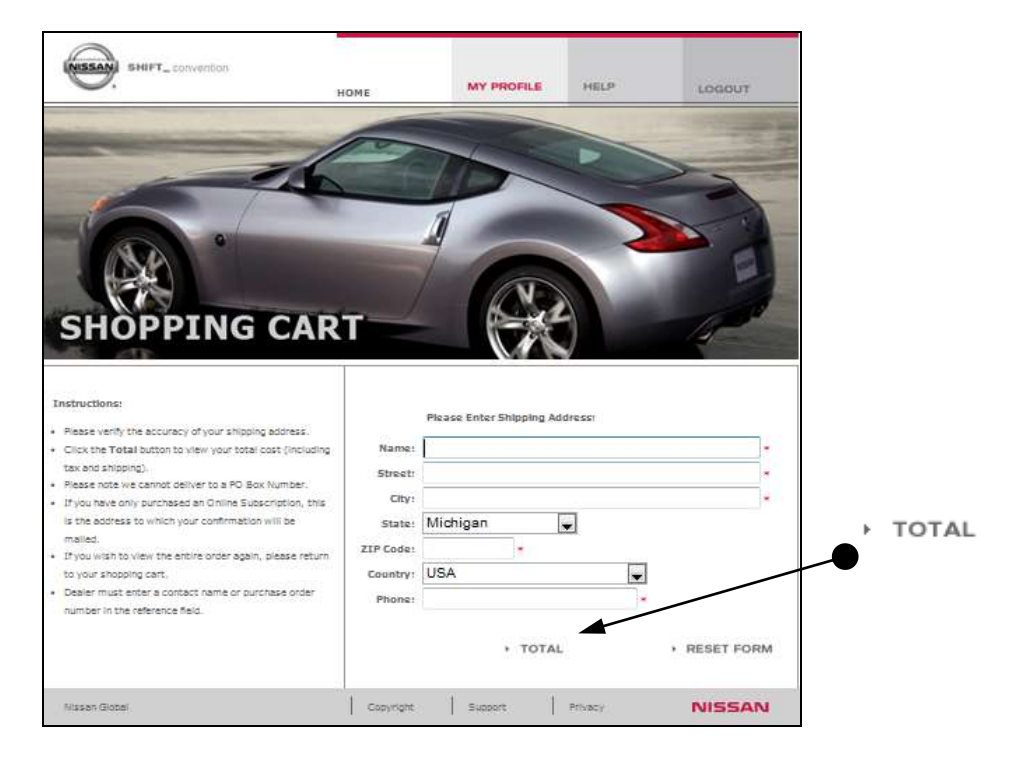

Ensure information is filled out correctly and click on "TOTAL".

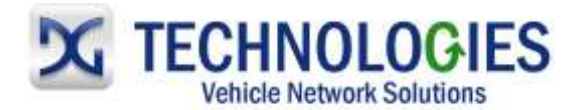

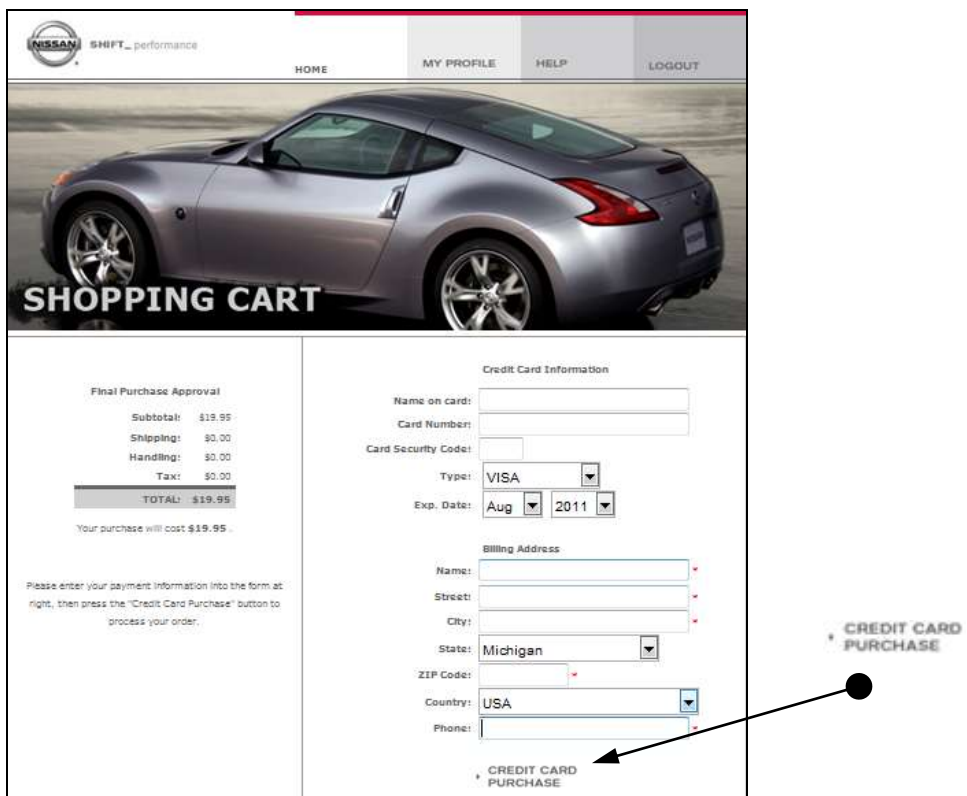

Fill out applicable, required information and click on "CREDIT CARD PURCHASE".

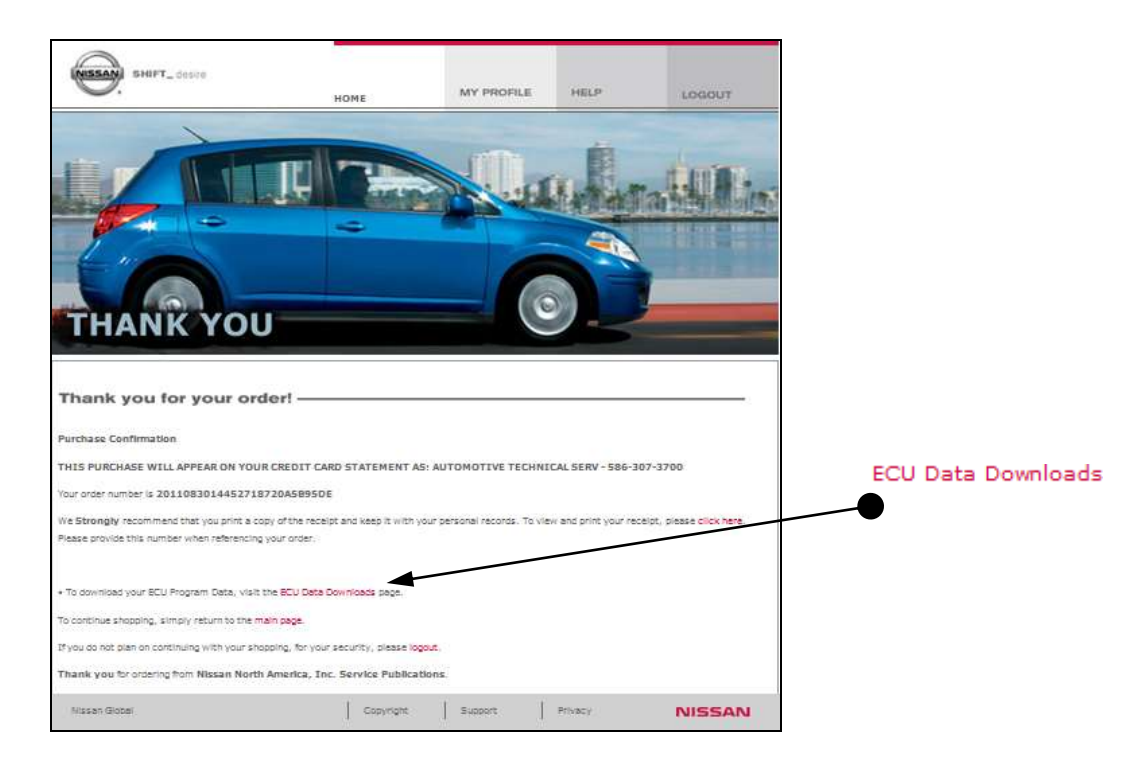

Purchase has been confirmed. Click on "ECU Data Downloads" to continue.

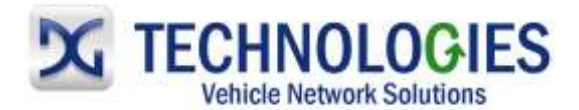

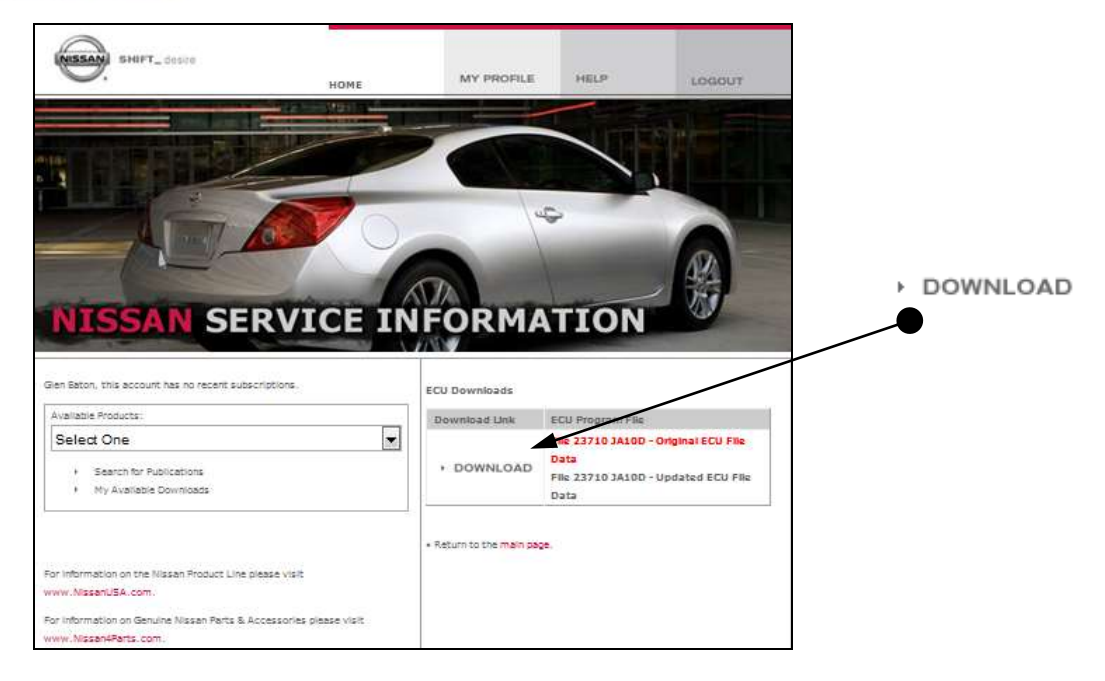

Click on "DOWNLOAD"

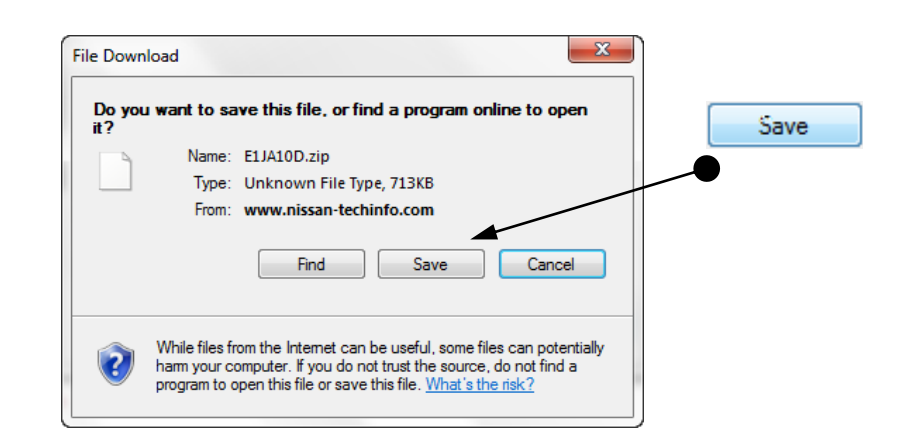

Click on "Save".

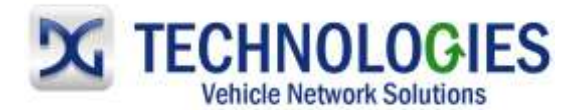

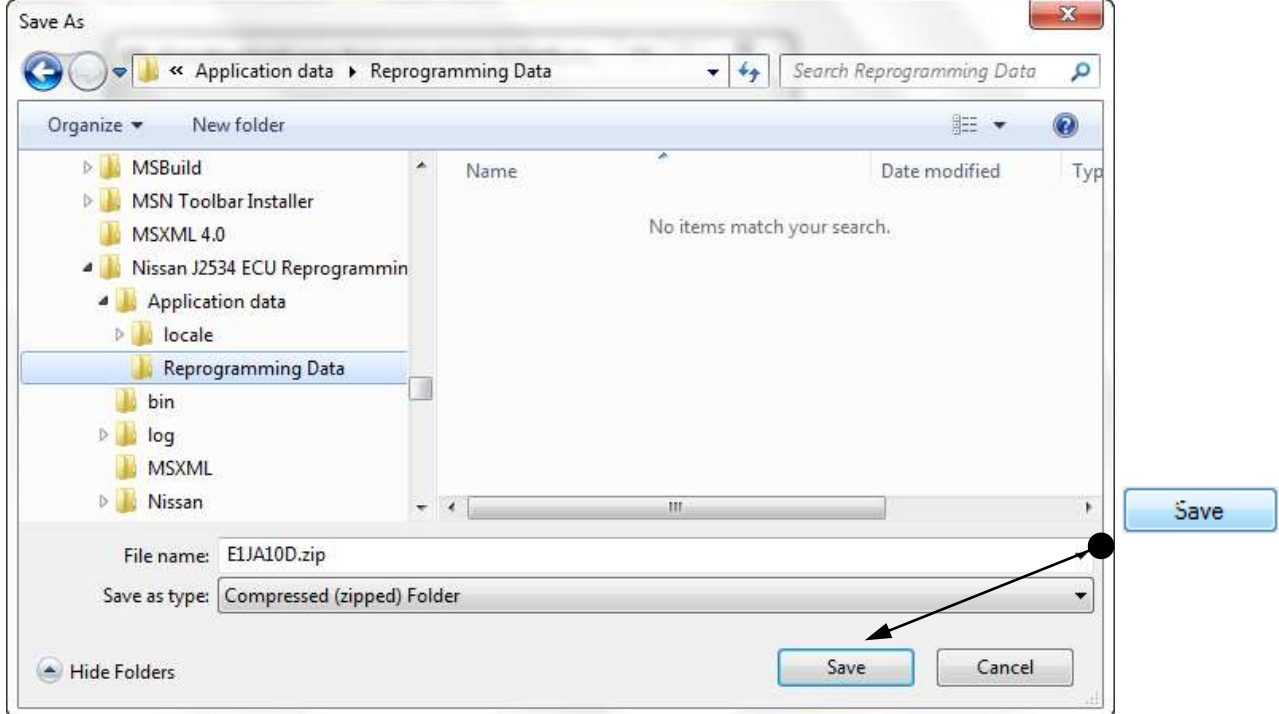

• Locate the "C:\Program Files\Nissan J2534 ECU Reprogramming Software\Application data\Reprogramming Data" folder. Click on "Save".

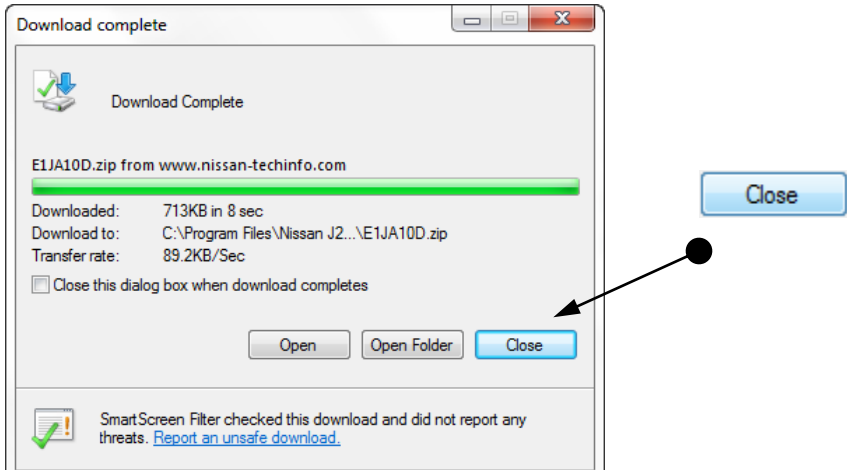

Click on "Close" when done.

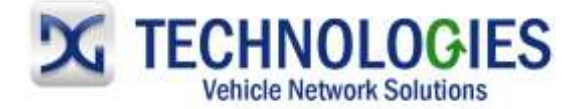

### **Nissan Reprogramming (pgs. 19-24)**

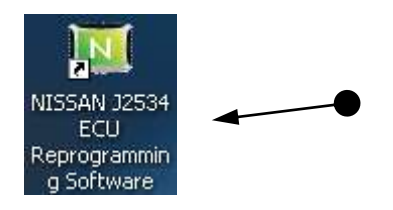

Locate Icon on desktop and "double-click" on it.

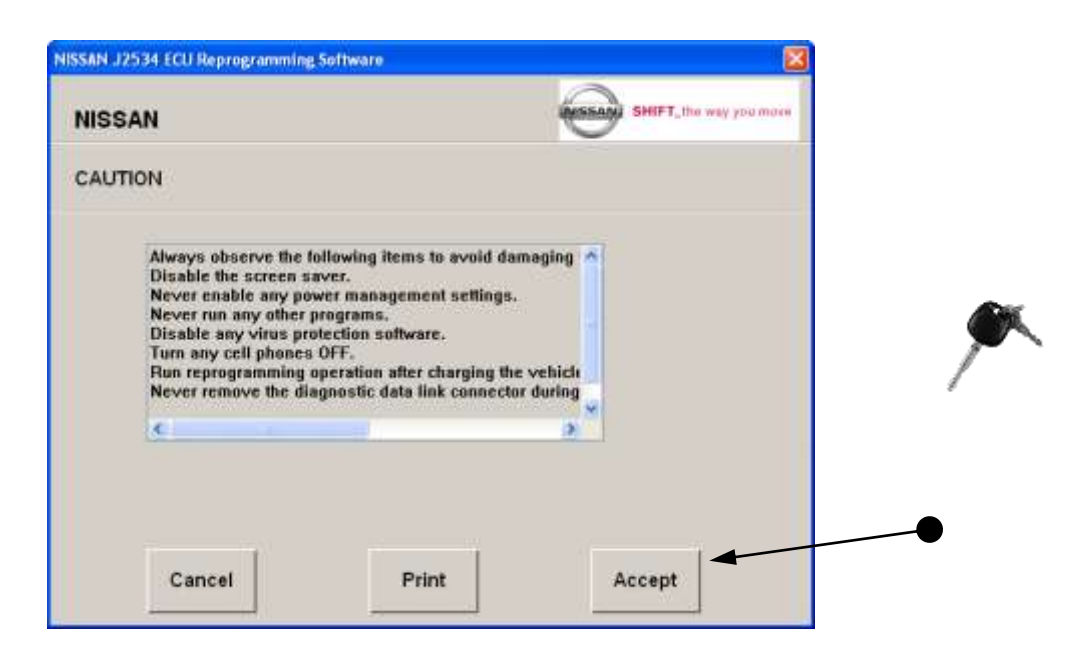

Turn the Ignition key to the "ON" position. Read carefully and click on "Accept".

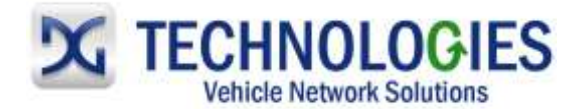

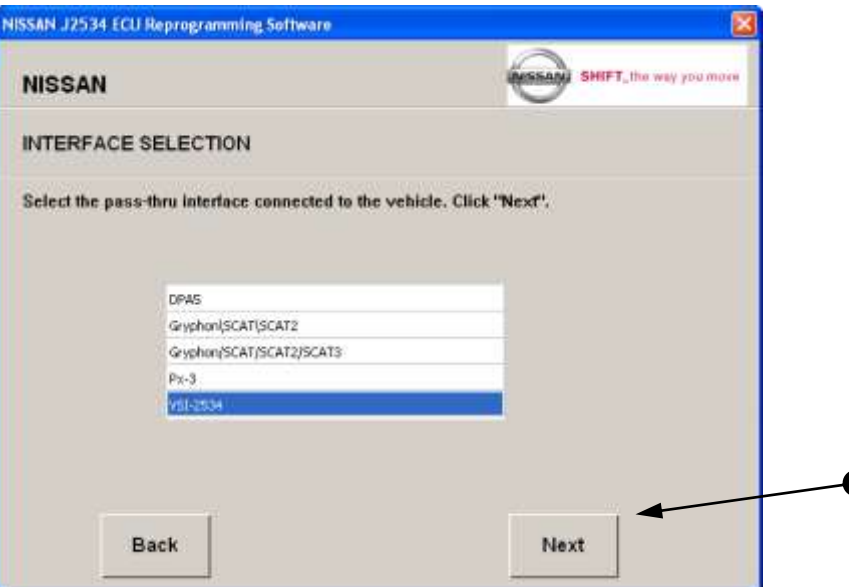

Select applicable J2534 device and click "Next".

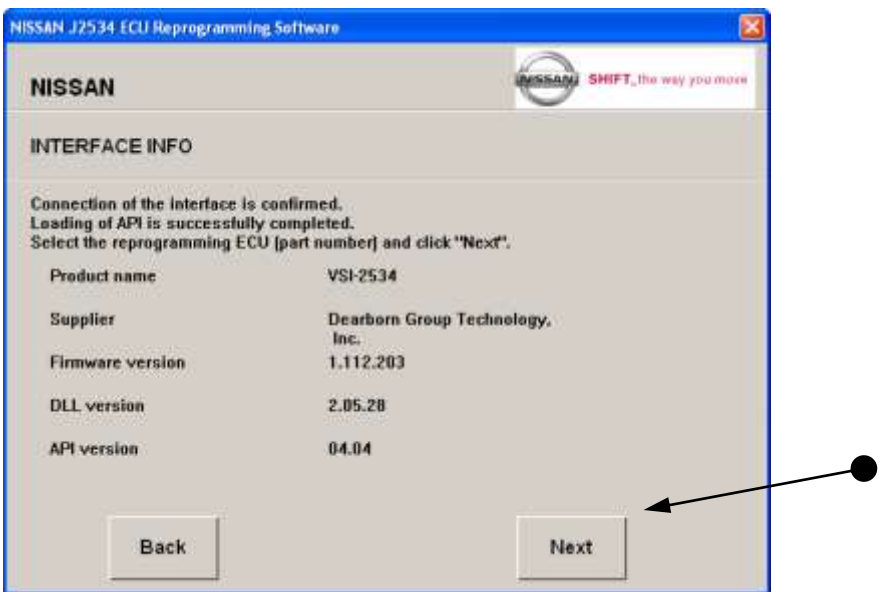

• Summary page. Click "Next".

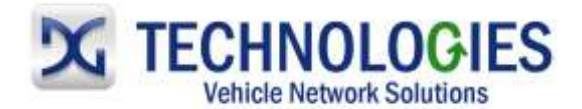

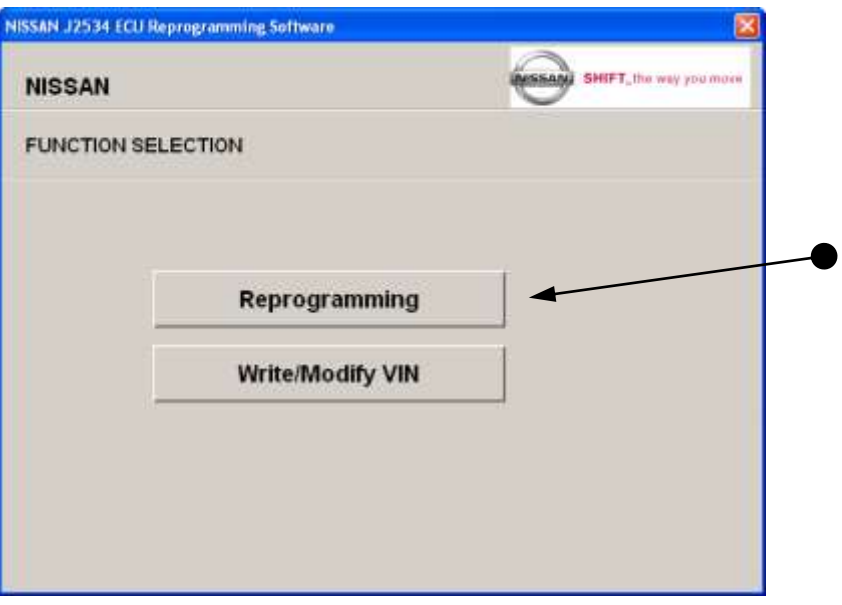

- Select applicable option.
- Reprogramming (continued below)
- Write/Modify VIN (see page XX)

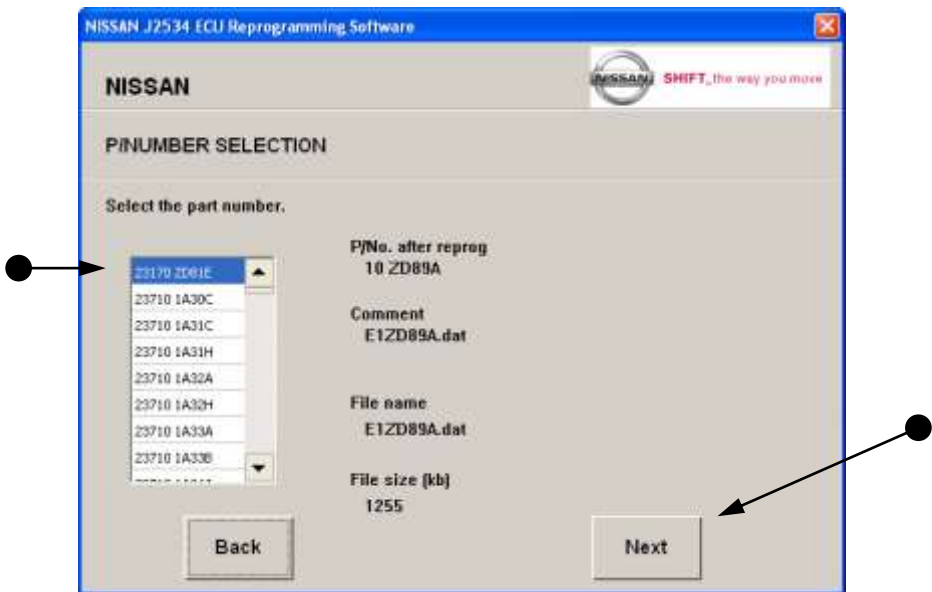

• Select the current part number and click "Next". Note: it is important to select the correct, current part number; otherwise, damage to the ECU may occur.

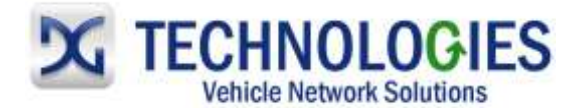

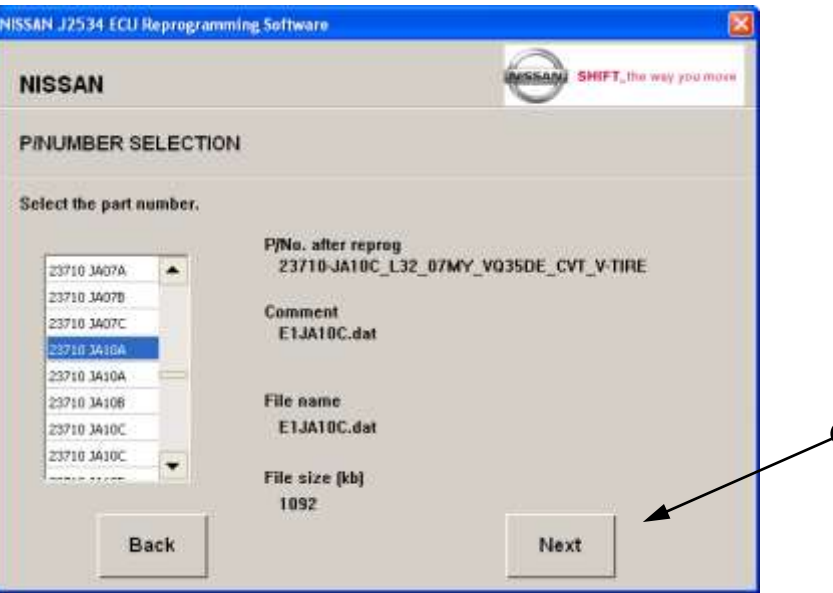

Calibration selected...click on "Next".

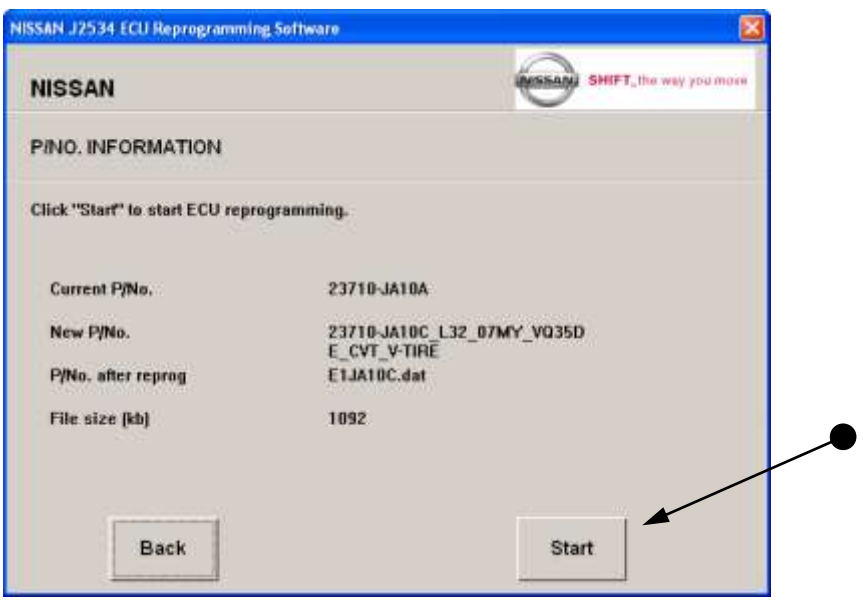

Click "Start" to begin ECU reprogramming.

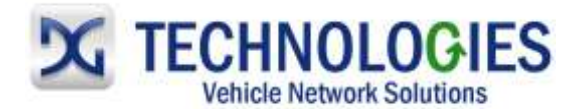

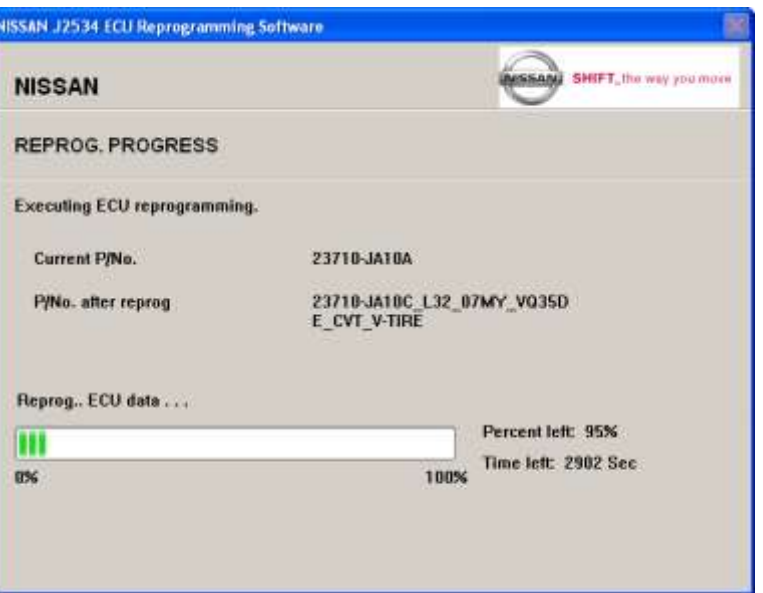

ECU reprogramming…

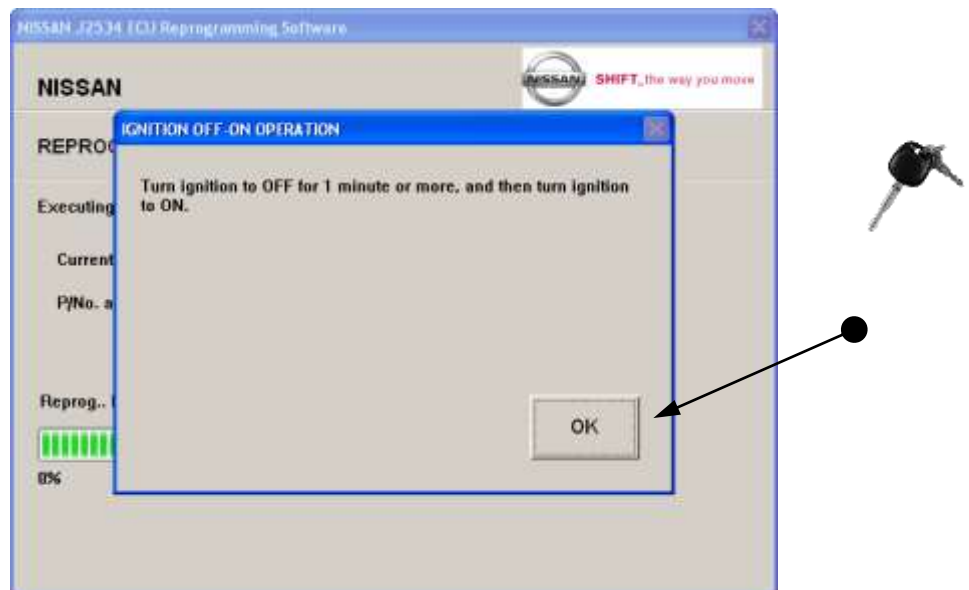

 Turn the ignition to OFF, **WAIT FOR AT LEAST 1 MINUTE**, and then turn the ignition to "ON", then click "OK".

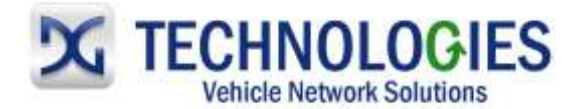

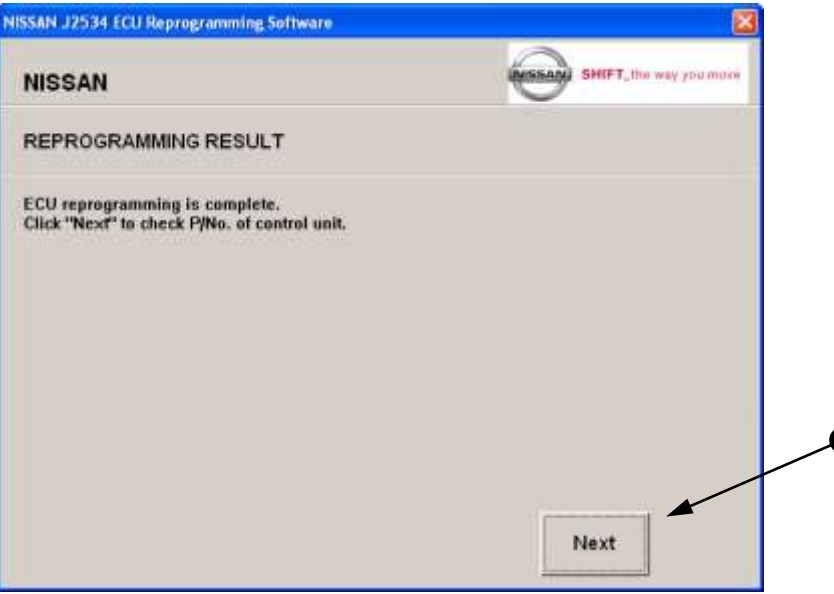

Reprogramming is complete. Click on "Next".

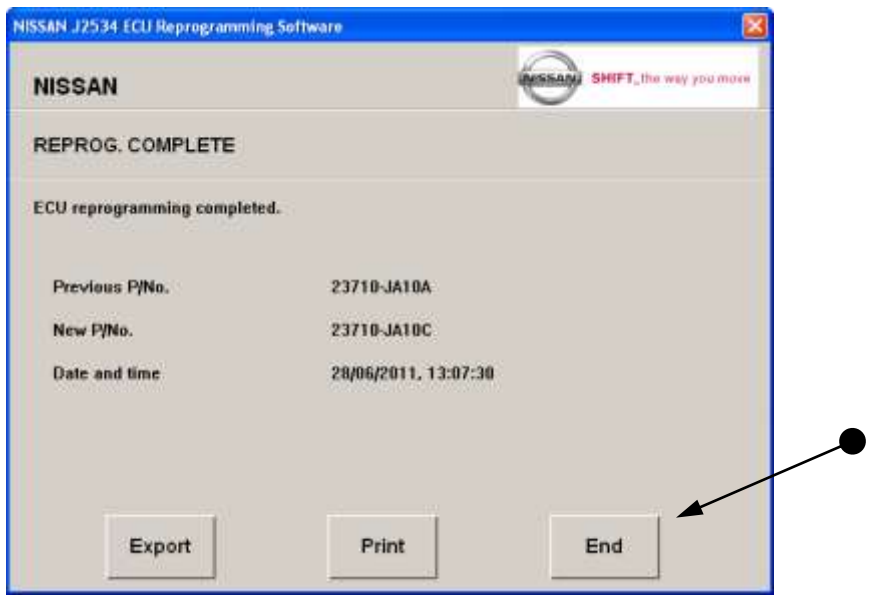

• Summary of reprogramming event. Click on desired option. Click on "End" to close.

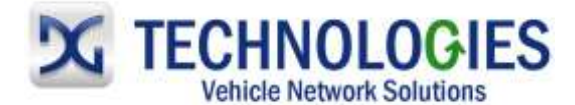

# **Nissan VIN Programming (pg. 25)**

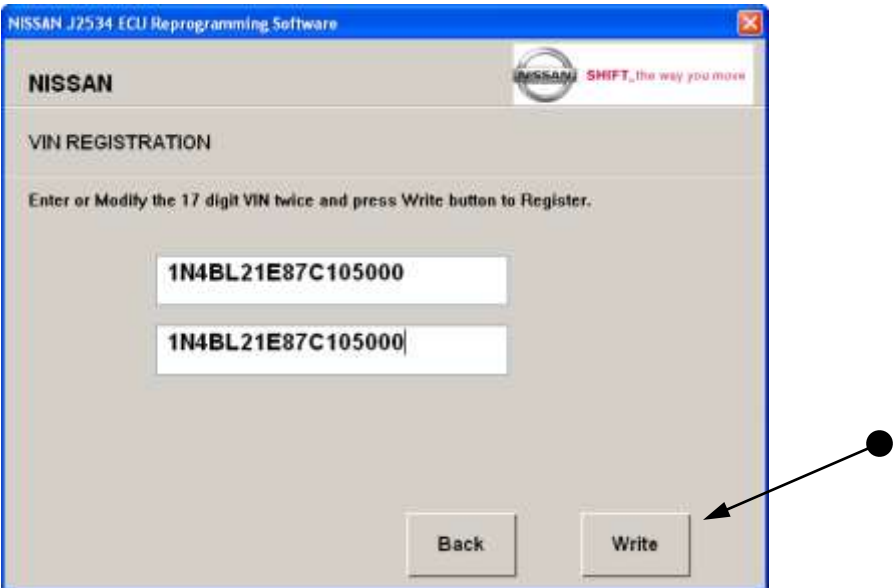

 Enter or modify the 17 digit VIN Entry in both spaces and click on "Write". **MUST BE IN CAPS**! Note: Ignition key should be in the "ON" position.

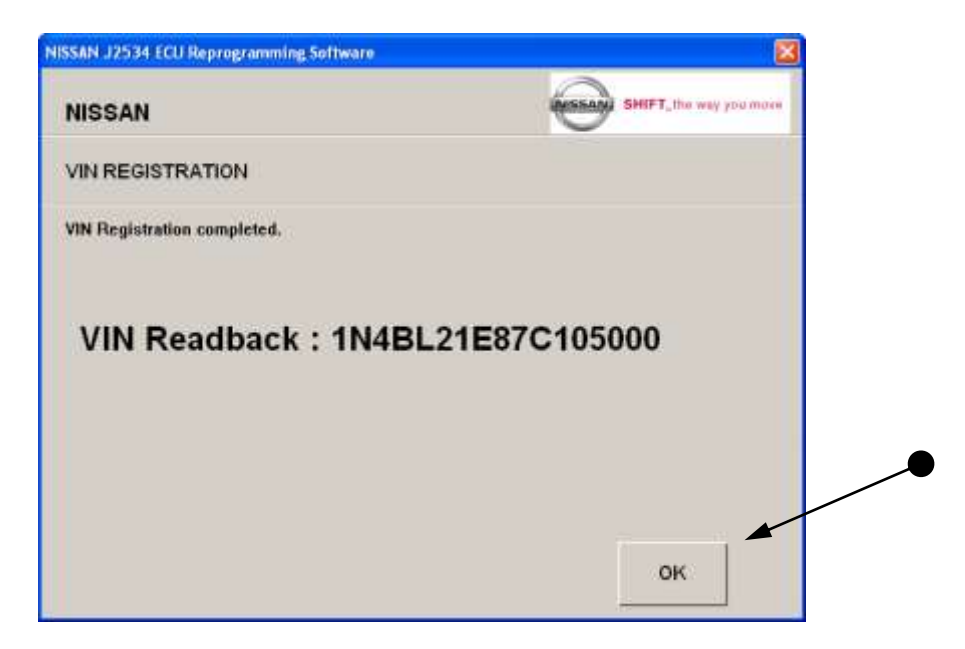

 VIN has been written successfully. Click "OK" to finish. **NOTE**: Immobilizer (keys) must have been written otherwise, VIN will not able to be read.